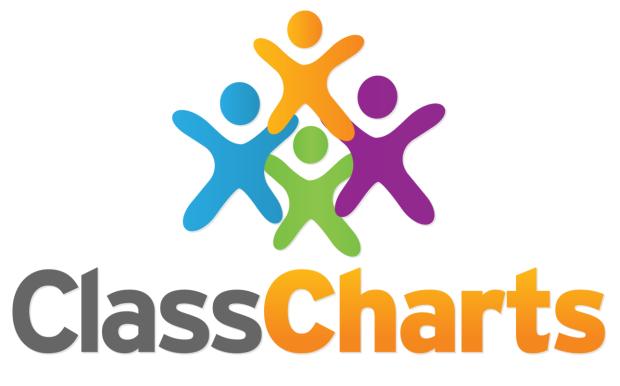

# Quick start guide

Getting started with Homework

#### Awarding homework in Class Charts

Class Charts allows you to allocate and manage your homework tasks directly within your classes. To bring up the Homework menu, click on the Homework menu option within a class.

| 🕘 Random pupil 🛛 🕮 Rearrange pupils 👻 | ightarrow Influences | Homework |
|---------------------------------------|----------------------|----------|
|---------------------------------------|----------------------|----------|

| Setting                                                                                  | Homework ×                                                                                                    |
|------------------------------------------------------------------------------------------|----------------------------------------------------------------------------------------------------|
| Homework tasks                                                                           | Set homework View homework                                                                                                    |
| This will open up<br>the Homework<br>slideout with the<br>Set homework tab<br>displayed. | Title *         End of module test         Describe the task for your students * $B I U B S X' X_i 14 $ Please revise C1 for the upcoming test next friday |
| The Set Homework<br>tab allows you to<br>publish new<br>homework tasks by                | Issue date * Due date * Estimated completion time          28/4/2017       11/5/2017       3       Hours         Upload files       Upload       Upload    |
| entering details<br>into each of the                                                     | (25MB) limit                                                                                                    |
| required fields. The                                                                     | Add web links (optional) Example: http://www.classcharts.co.uk/link                                                                                        |
| potential details<br>are explained                                                       | Copy and paste urls and then press enter to add another one.                                                                                               |
| below:                                                                                   | PUBLISH HOMEWORK TASK USE A TEMPLATE CLEAR ALL                                                                                                    |

**Basic Homework details**: You can provide details about the homework task such as a title, a description, issue and due dates, and an estimation of how long the task should take.

**Upload Files**: To attach files to your homework task, click on the **Choose File** button. Click the upload button once you have made your selection to attach the file to the document.

**Web links**: Enter a URL into the text field and press the enter key on your keyboard to add a hyperlink to your homework task.

Click Publish homework task once you have finished to issue the homework out to your pupils.

#### Viewing homework tasks

In the Homework menu, click the View Homework tab to display a list of homework tasks that were awarded to the class. Each task has 3 options alongside them, which are explained below.

| Homework                                                 | ×          |
|----------------------------------------------------------|------------|
| Set homework View homework                               |            |
| Homework set between:                                    |            |
| End of module test<br>Issued: 19/10/2016 Due: 26/10/2016 | SUBMISSION |
| Safari Homework<br>Issued: 14/10/2016 Due: 21/10/2016    | SUBMISSION |

**Printer icon**: Click on this icon to generate a pdf printout of the homework task.

**Pencil icon**: Click on this icon to **edit the details** of the homework task.

Submission button: Click on this button to begin marking submissions for the homework.

#### **Marking Submissions**

Click on a pupil to change their submission status, or use the set all button to simultaneously mark all submissions.

Click close register to save your changes.

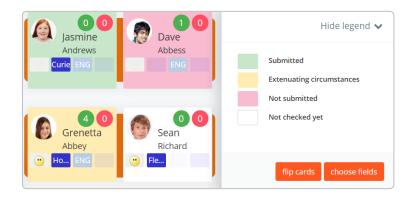

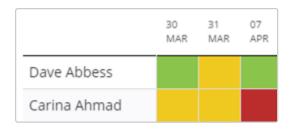

#### Viewing Homework reports

Once a class has ended, you will see recent homework submissions in the Homework section of the class report.

#### Homework templates

Homework templates allow you to reuse previously awarded homework for similar homework tasks. To set up a homework template, ensure that you have either saved your homework task, or edit an existing homework from the View Homework tab.

|   | End of module test<br>Issued: 19/10/2016 Due: 26/10/2016 | ē | L | SUBMISSION |
|---|----------------------------------------------------------|---|---|------------|
| ( |                                                          |   |   | )          |

At the bottom of a published homework task is a button labelled Save as template. Clicking on this button adds the saved homework task to the list of available homework templates.

| SAVE HOMEWORK TASK SAVE AS TEMPLATE DELETE |
|--------------------------------------------|
|--------------------------------------------|

#### Using a template

To apply your homework templates, click on the Use a template button at the bottom of the Set Homework tab. You will be presented with a list of available templates as shown below:

PUBLISH HOMEWORK TASK US

USE A TEMPLATE

CLEAR ALL

| Set homework View homework                               |        |
|----------------------------------------------------------|--------|
|                                                          |        |
| Lesson                                                   |        |
| Year                                                     |        |
| Subject                                                  |        |
| Teacher                                                  |        |
|                                                          |        |
| End of module test<br>Issued: 19/10/2016 Due: 26/10/2016 | DELETE |

Clicking the use button will populate the Set Homework form with the data stored in the template, allowing you to quickly produce repeating homework tasks.

#### Homework Calendar

To view your school's homework, click on the Homework Calendar option in the top menu.

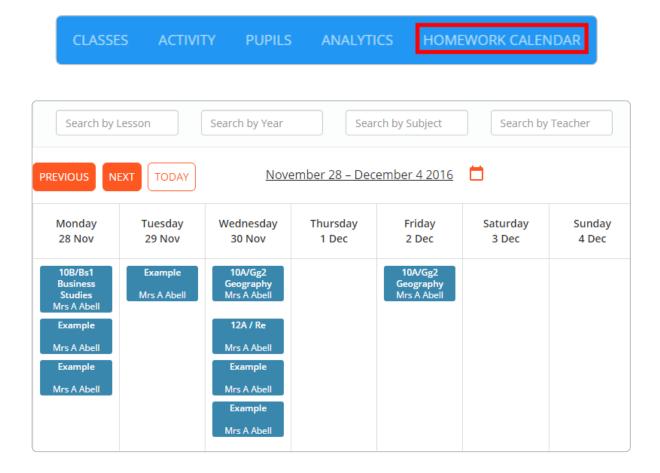

You will be presented with the screen above. The search bars along the top of the calendar allow you to filter the results to specific classes, subjects, teachers and year groups. To cycle through the weeks in the calendar, click on the previous and next buttons.

Clicking on a homework tile will open up a pop up window containing additional detail about the homework.

#### Public Homework Calendar

If your school admin has enabled the homework calendar, you are provided with a public URL which you can use to display the calendar on your school's website.

| Public homework calend | dar:                                                                                                    |
|------------------------|----------------------------------------------------------------------------------------------------|
| Enabled                | •                                                                                                    |
|                        | Your public school calendar URL: https://www.classcharts.com/homework/calendar/Demo_School_2<br>Click for an iFrame implementation example |

#### **Homework Differentiation**

Homework differentiation allows teachers to manage a homework task on an individual pupil basis and set differentiated homework within a class. To access homework differentiation, click on the group icon on the View Homework page.

| End of module test<br>Issued: 28/10/2016 Due: 31/10/2016 | ē | 2 | SUBMISSION |   |
|----------------------------------------------------------|---|---|------------|---|
|                                                          |   | ( |            | J |

| Homework                                                                                                    |                  | $\times$ |
|----------------------------------------------------------------------------------------------------|------------------|----------|
| Set homework View homework                                                                                                    |                  |          |
| <ul> <li>MOVED CLASS</li> <li>This pupil was removed from this lesson. They are being notified of constatus.</li> <li>NOT ASSIGNED</li> <li>This pupil has been added to this lesson. Homework is not associated</li> </ul> |                  |          |
| End of module test                                                                                                    |                  |          |
| Search                                                                                                    |                  |          |
| Do with selected: 🛨 😑 Not marked 🔻 Set                                                                                                    | Select all Desel | ect all  |
| Samantha Acton                                                                                                    | NOT ASSIGNED     | •        |
| Farah Allim                                                                                                    | NOT ASSIGNED     |          |
| Andrew Abbot MOVED CLASS                                                                                                    | Not marked 🔻     |          |
| Joe Agathocleous     MOVED CLASS                                                                                                    | Not marked 🔻     |          |
| Dave Abbess                                                                                                    | Not marked 🔻     |          |
| Graham Abbess                                                                                                    | Overdue 🔻        |          |
| Grenetta Abbey                                                                                                    | Ext. Circ. 🔻     |          |
| Jimmy Abbey                                                                                                    | Submitted 🔹      |          |

You will be presented with a list of pupils. Pupils in the grey section have either moved class or not been assigned the homework, whereas pupils in the white section are currently assigned to the homework task and in the class.

Click on the **plus** or **minus** button next to a pupil's entry in the list to **assign** or **unassign** them the homework respectively.

You can also mark homework submissions on this page by selecting a submission type from the drop down menu for a specific pupil.

## Further support

Please do not hesitate to get in touch if you need more support or training. <u>support@classcharts.com</u>

## **Our Products**

Learning Plans & Provision Maps

Literacy

Assessment

**ONLINE** 

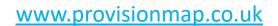

Our system for managing learning plans & provision maps has been carefully designed to assist SEN/ALN Co-ordinators with the management & review of provisions & interventions in their schools.

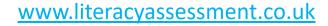

This system quickly assesses the literacy standards of groups of pupils & tracks progress over time.

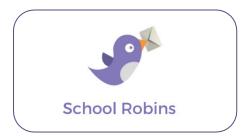

### www.schoolrobins.com

School Robins is a powerful communications tool designed for school leaders. It removes the paper trail of round robins.